## MATLAB

## Creating a MathWorks account

*Note: If you already have a MathWorks account in the format of you[r studentID@uhi.ac.uk](mailto:studentID@uhi.ac.uk) you can log into your account and go to the next step.*

Go to<https://uk.mathworks.com/mwaccount/register>

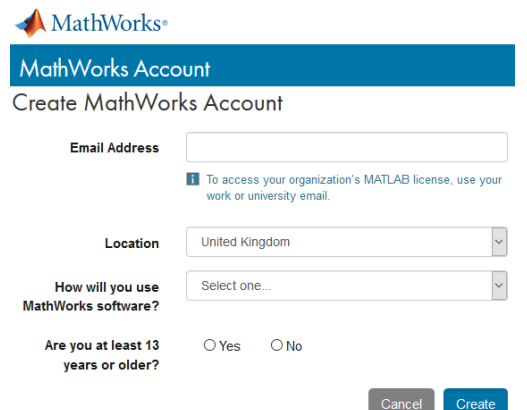

- Use your student email address to register
- Select 'Student Use' in the 'How will you use MathWorks software?' field
- Confirm you are over 13 and click on 'Create'
- You will be sent an email fro[m service@mathworks.com](mailto:service@mathworks.com) to verify your account
- The link in the email will take you to a page to complete your personal details.<br>To finish creating your profile, provide the following information for .<br>@uhi.ac.uk

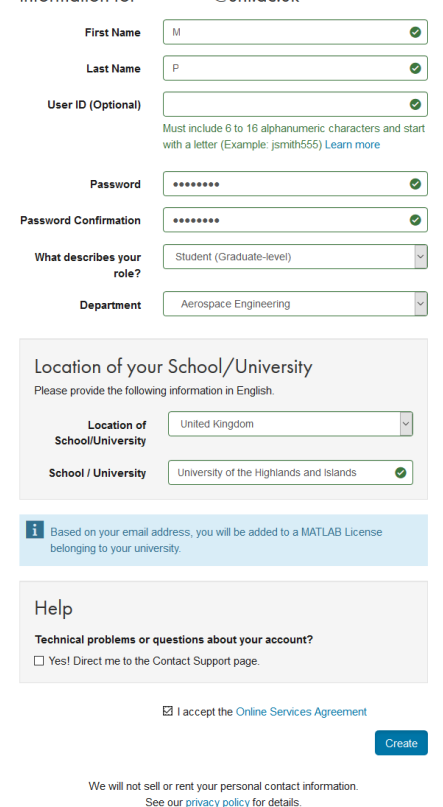

Click 'Create'

## Installing application

Once you have created an account you should install the application. *Note: contact the Servicedesk if you require the license. Telephone: 01463 279150 Email[: servicedesk@uhi.ac.uk](mailto:servicedesk@uhi.ac.uk) Live Chat[: https://uhi.bomgarcloud.com/](https://uhi.bomgarcloud.com/)*

 When you login to MatLabs online you should see the option for your license, click on the install button to install the application

My Software

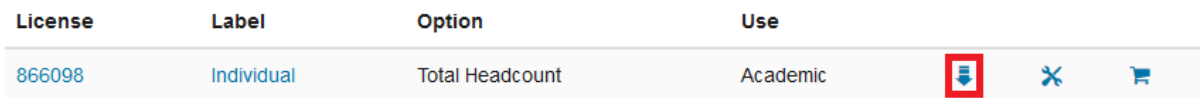

• Download the appropriate version for the system you are using.<br>Download P2018b

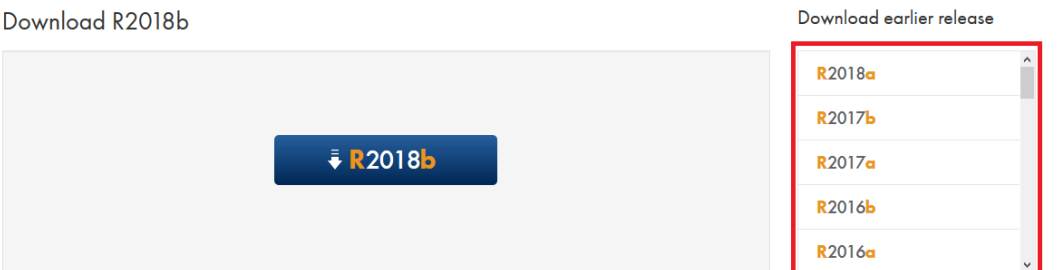

R2018b R20186<br>Released: 2018-09-12<br>System Requirements

*Note: You may wish to check the system requirements for your machine when selecting the version.*

## Download R2018b

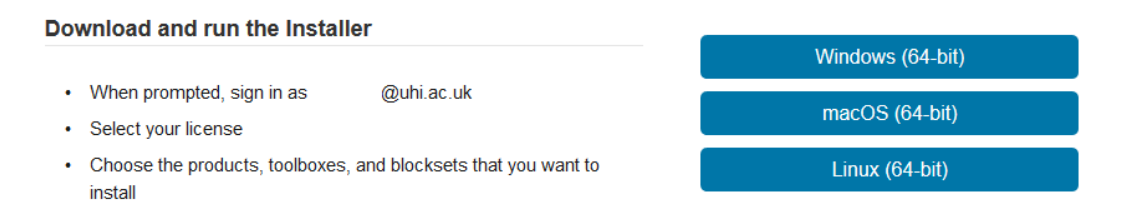

 Open the installed application and select from Login or manually adding a license key (contact the Servicedesk if you require the license)

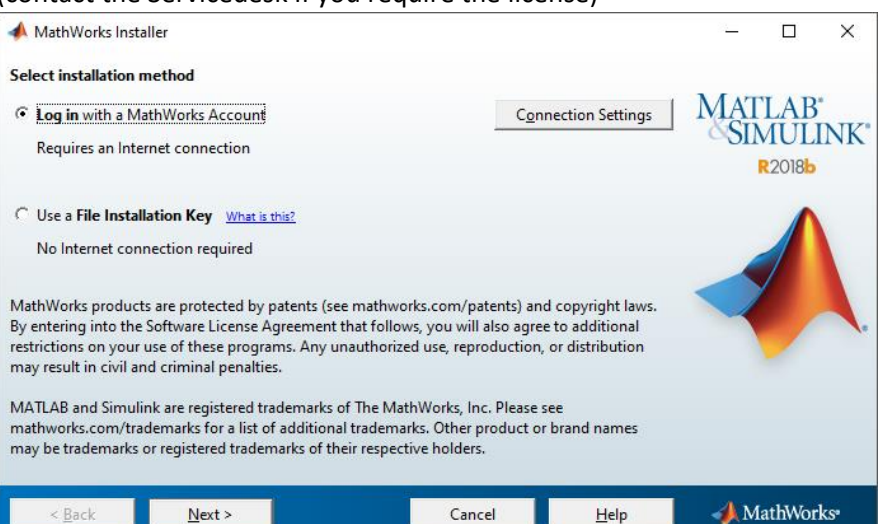

Go through the setup and select 'Install'

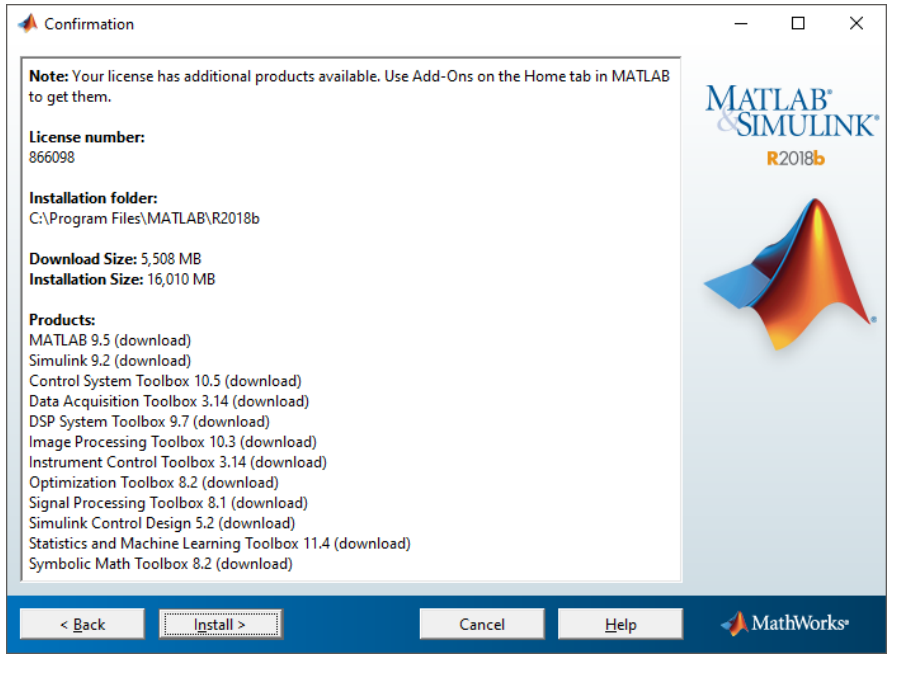

Complete the activation and you are finished

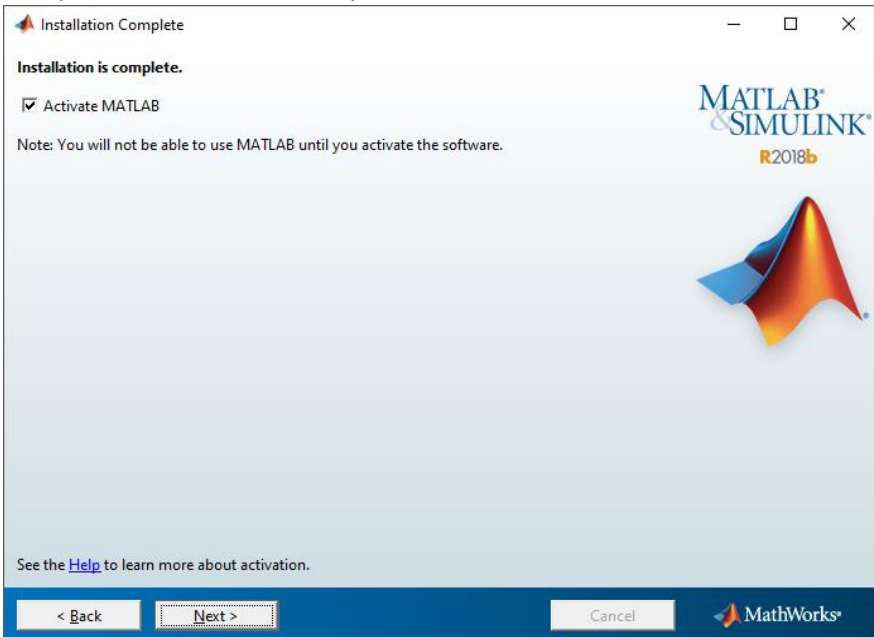